# CF-4500 FFTコンパレータ メモリーの操作方法 メモリーの操作方法

### **ONO JOKKI**

CF-4500では本体にデータメモリーとして300ファイル、測定条 件メモリーとして50ファイルそれぞれメモリーする事ができます。 各々のファイルはUSBメモリーへバックアップをとったり、スト レージクラスでPC上に保存する事も可能です。

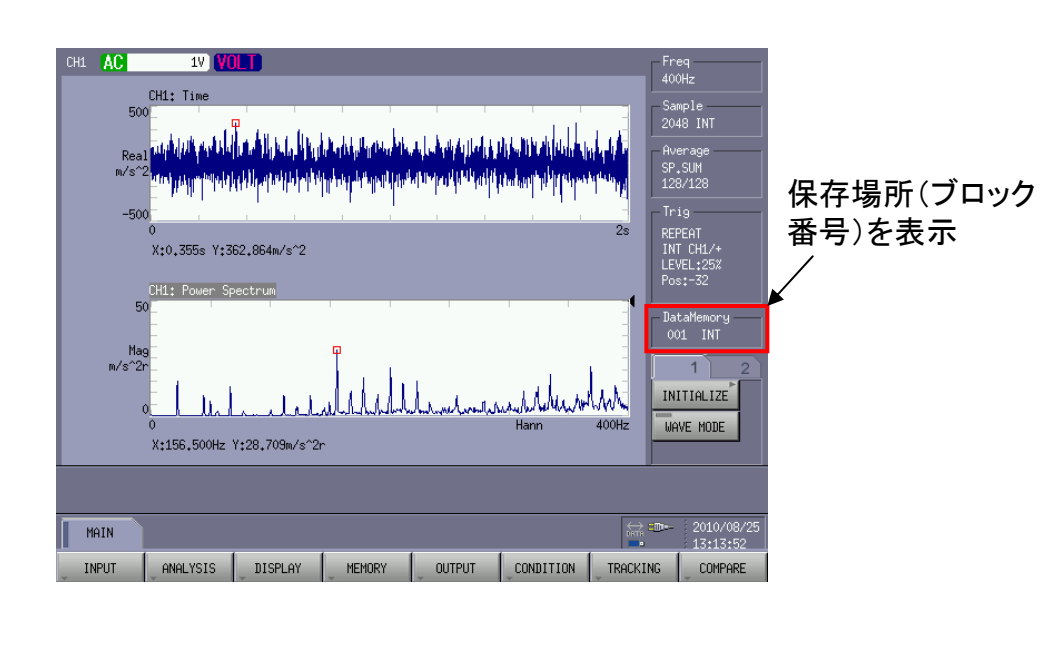

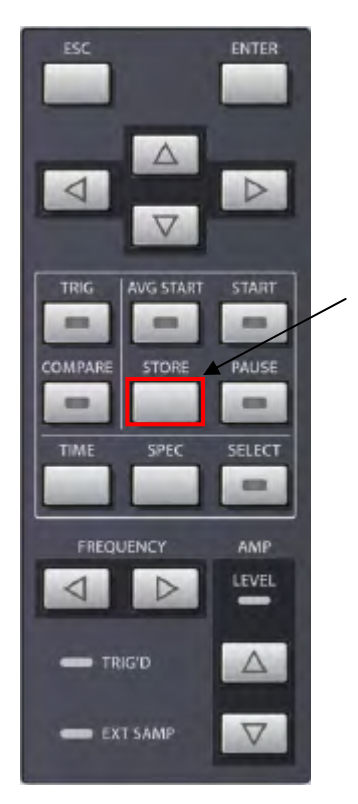

メモリー実行キー

1.保存するファイルのタイプを設定。

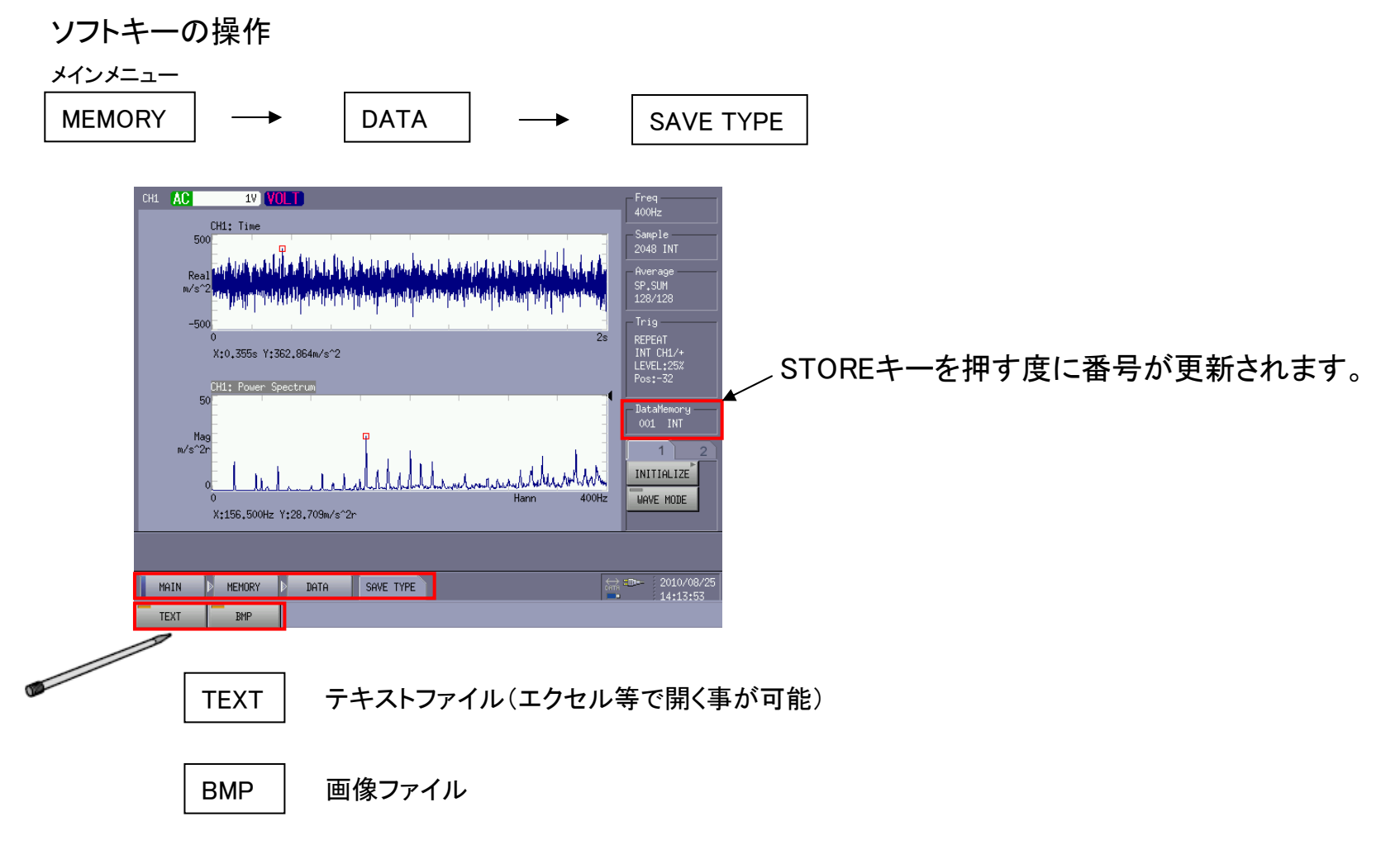

※TEXTとBMPが選択してあるとSTOREキーを押す度にバイナリ、テキスト、ビットマップの3種類同時 ファイルできます。

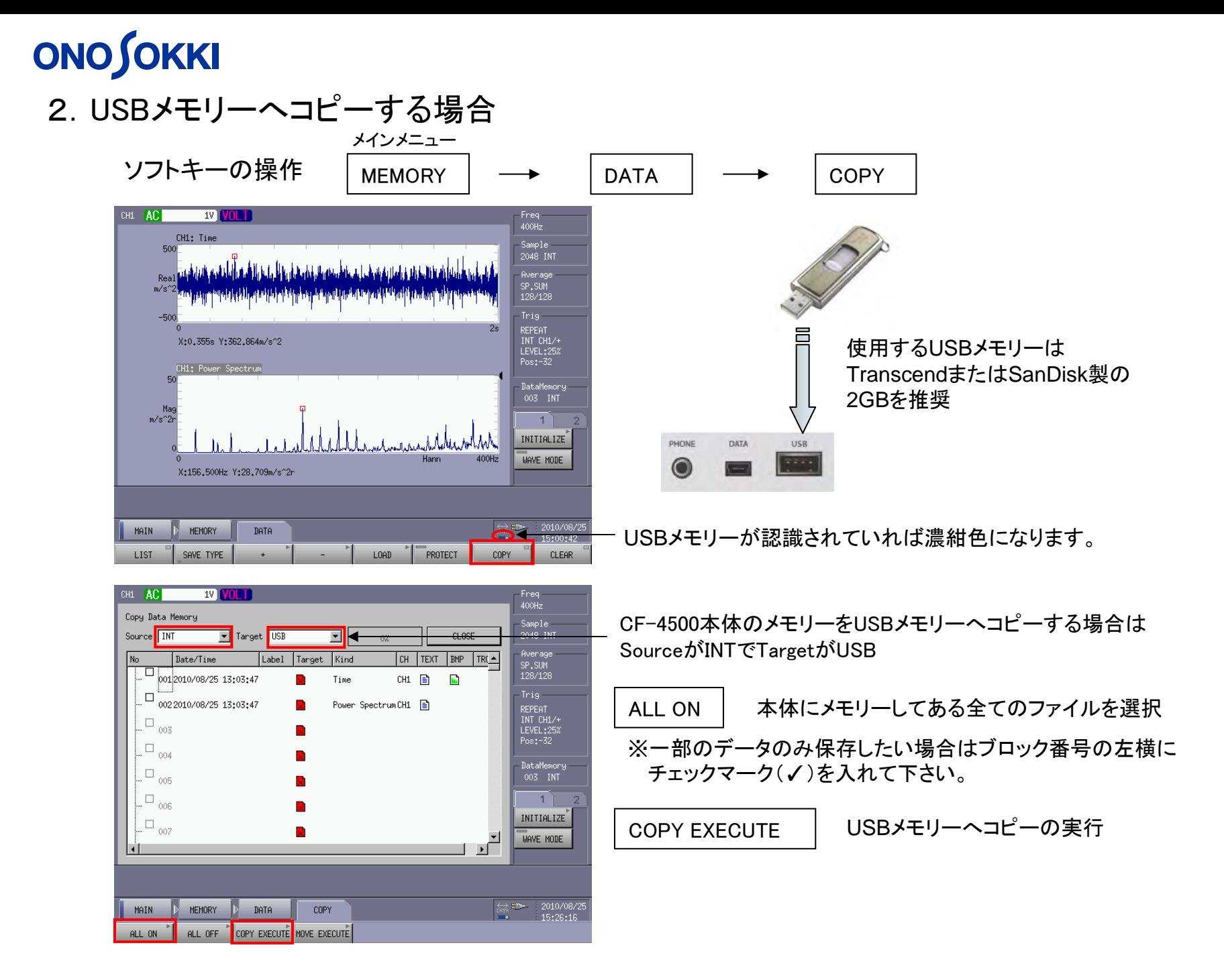

### 3. 本体のメモリーデータをクリアする場合

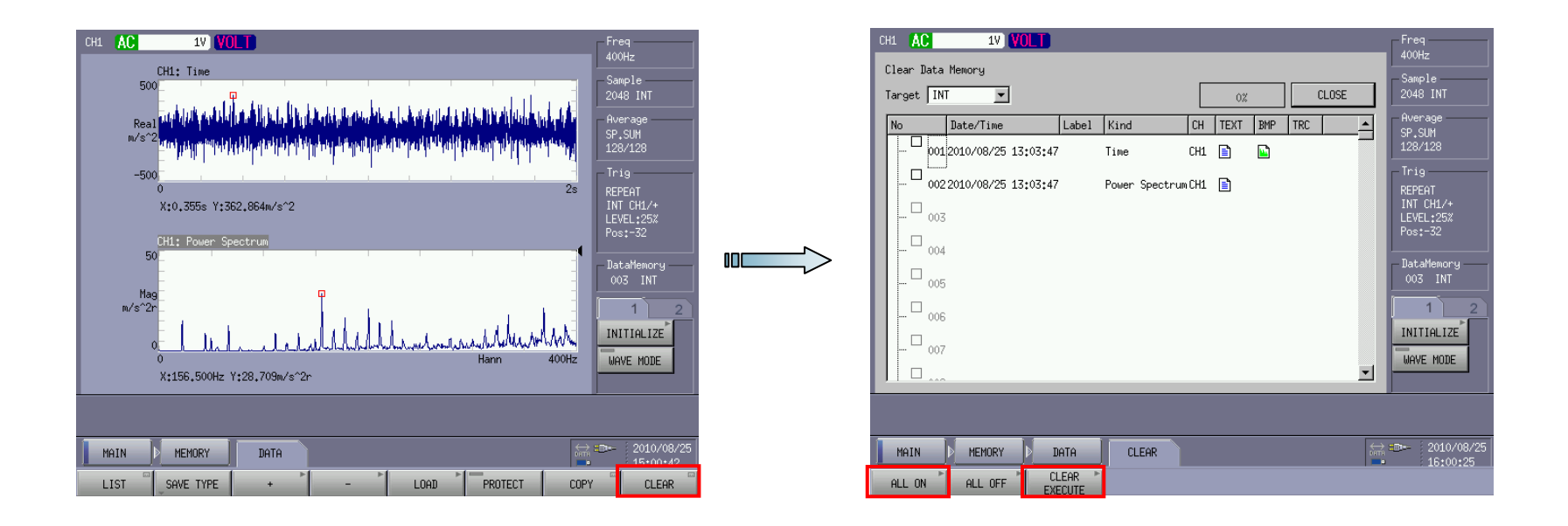

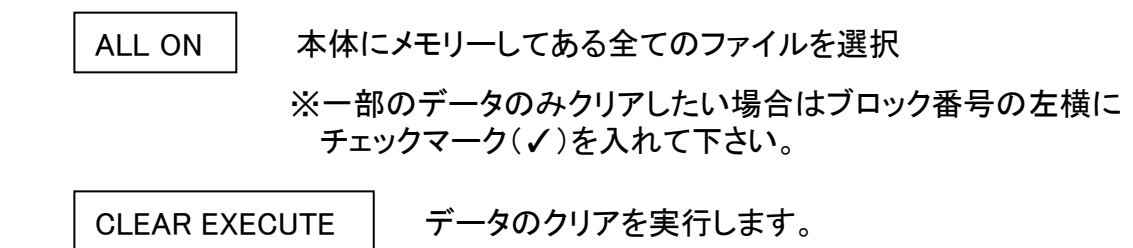

4

**SET** 

**INSERT** 

**CLEAR** 

ALL CLEAR

LOAD

#### 4.メモリーデータを本体の画面に読み出す場合

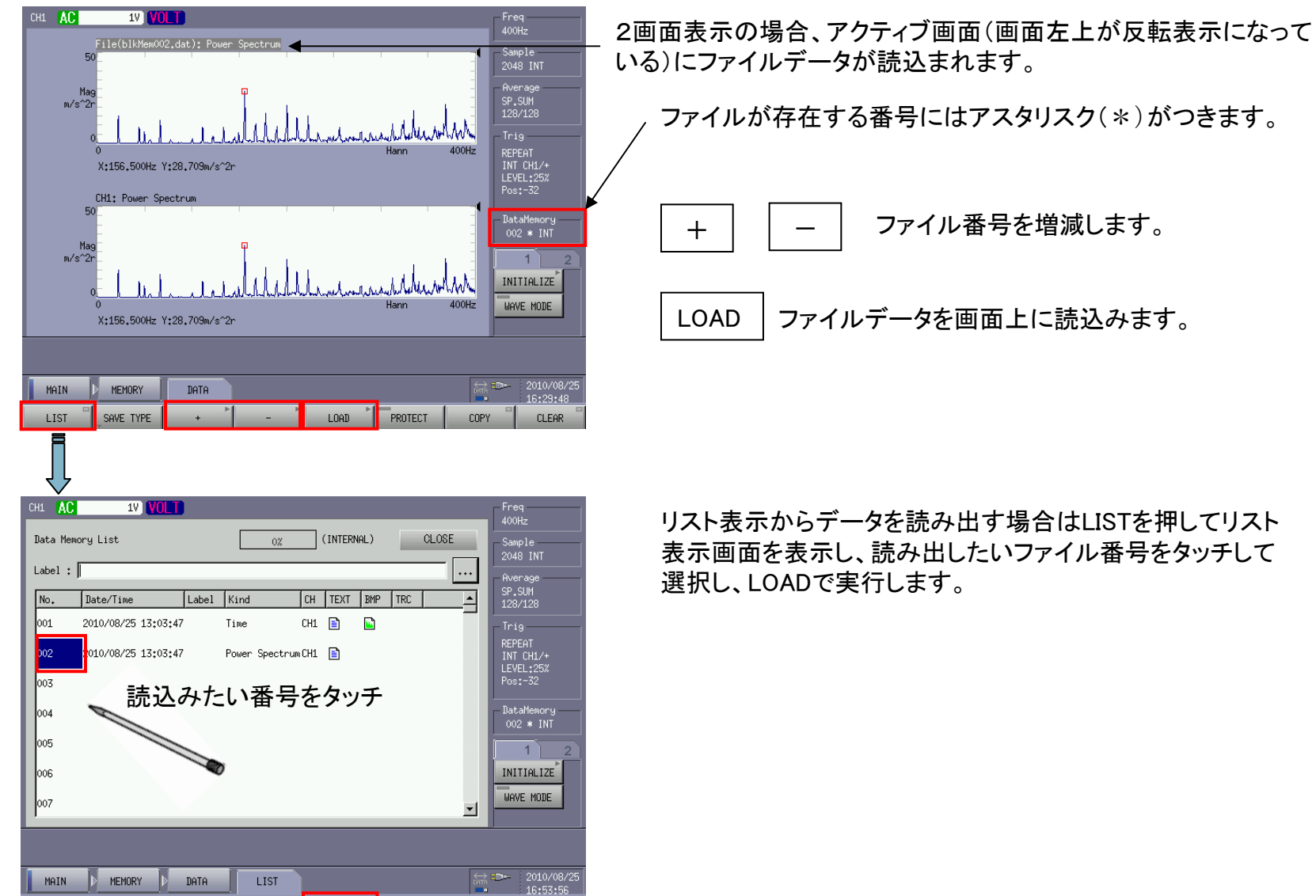

LOADを押して読み出し

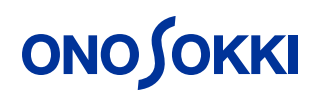

#### 5.USBメモリーにコピーしたファイルをCF-4500本体に戻す

コピー元をUSBメモリーにする コピー先をCF-4500本体を指定

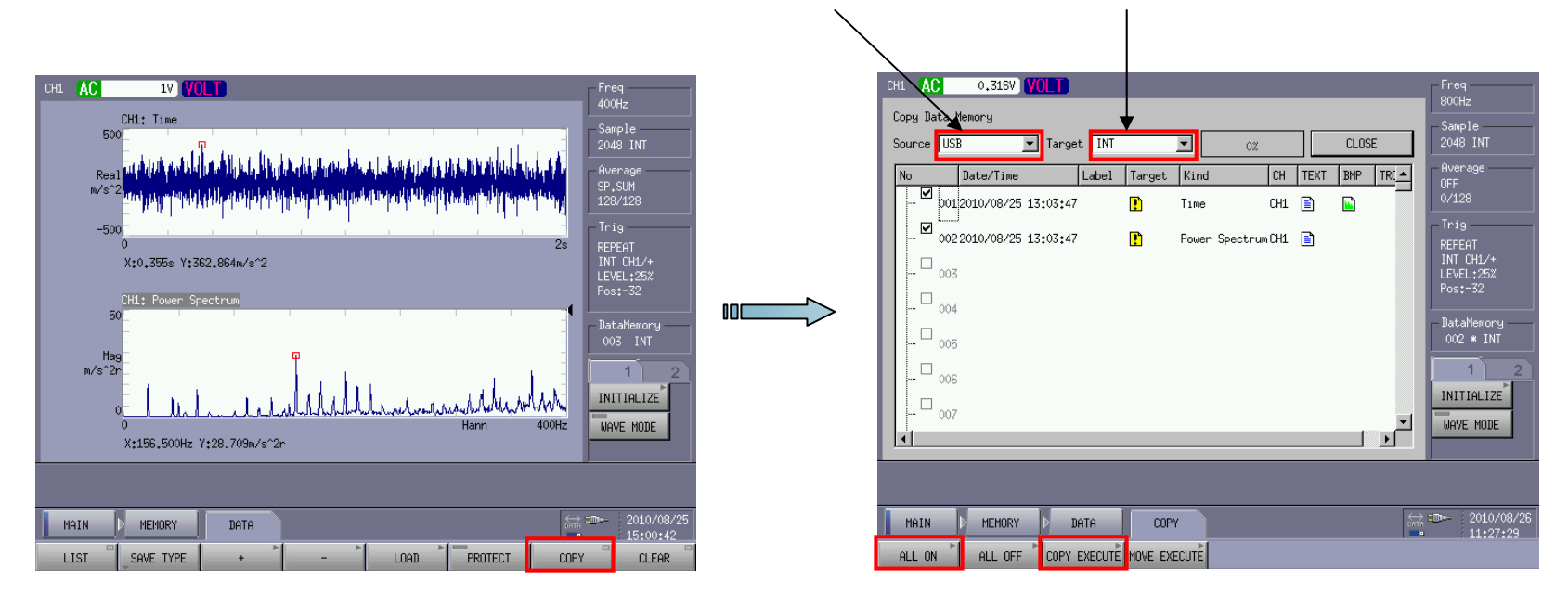

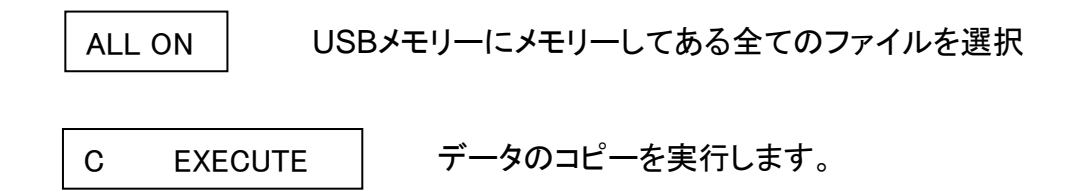

測定条件メモリーの取扱い方法

CF-4500では測定条件(判定条件を含む)を50ファイルメモリーする事ができます。任 意の測定条件を本体起動時に読み出す事も可能です。また外部リレー機能を使用し て全15種類の測定条件を本体にセットする事も可能です。

- 1.測定条件のメモリー
	- ソフトキーの操作

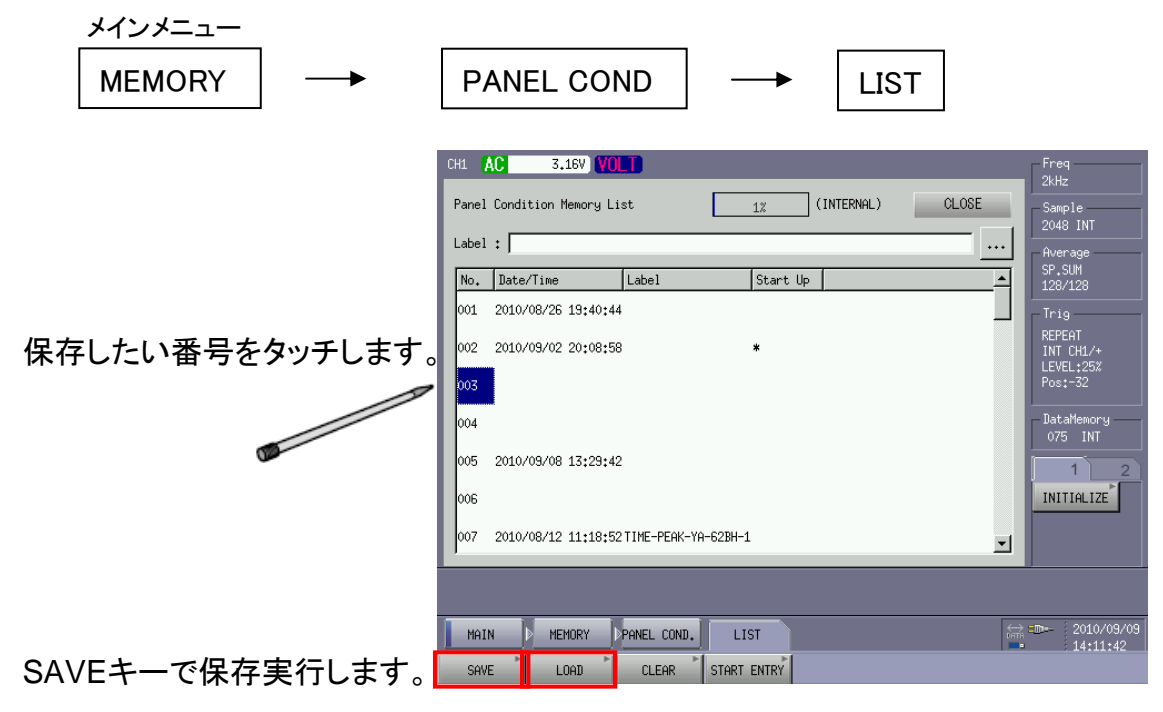

読み込む場合はLOADを押します。

### 2.本体起動時に任意の条件を立ち上げる

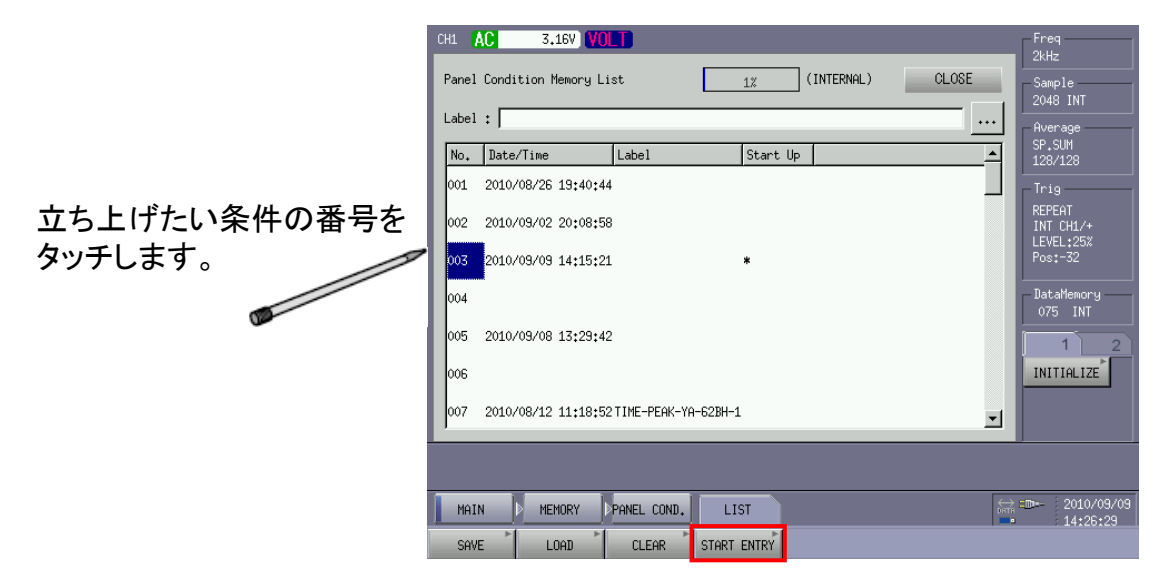

#### START ENTRYキーを押します

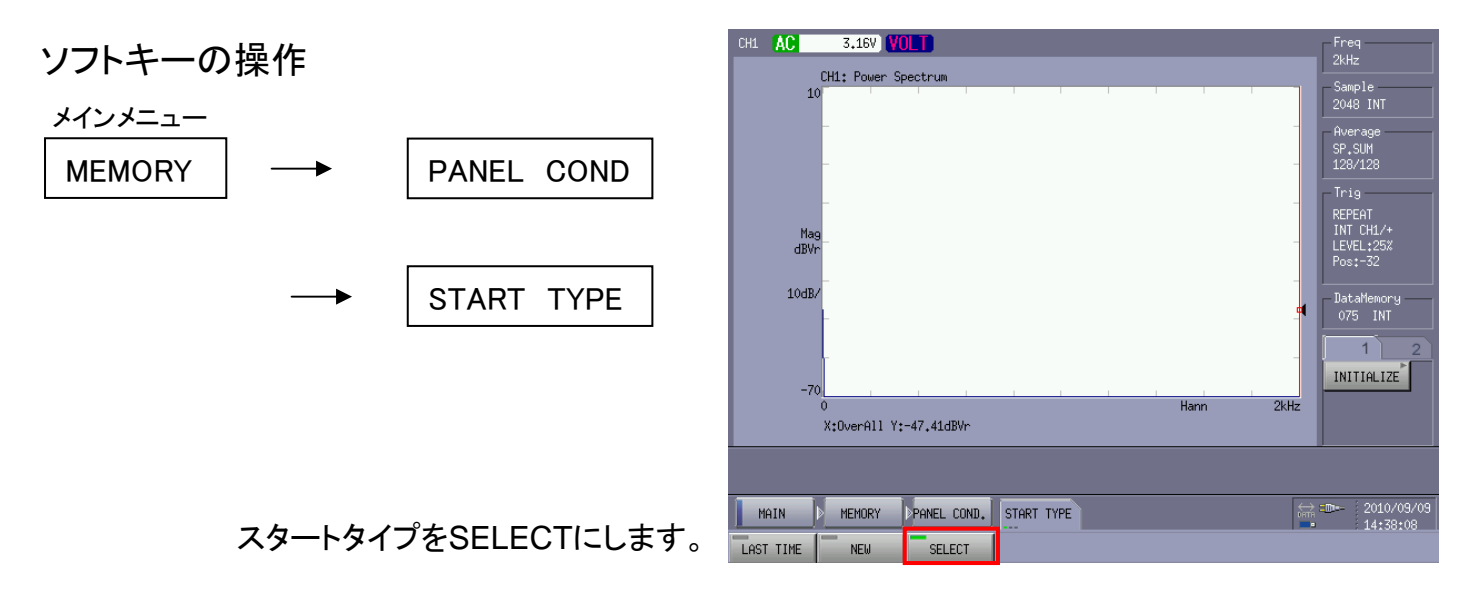

3.USBメモリーへファイルをコピーする

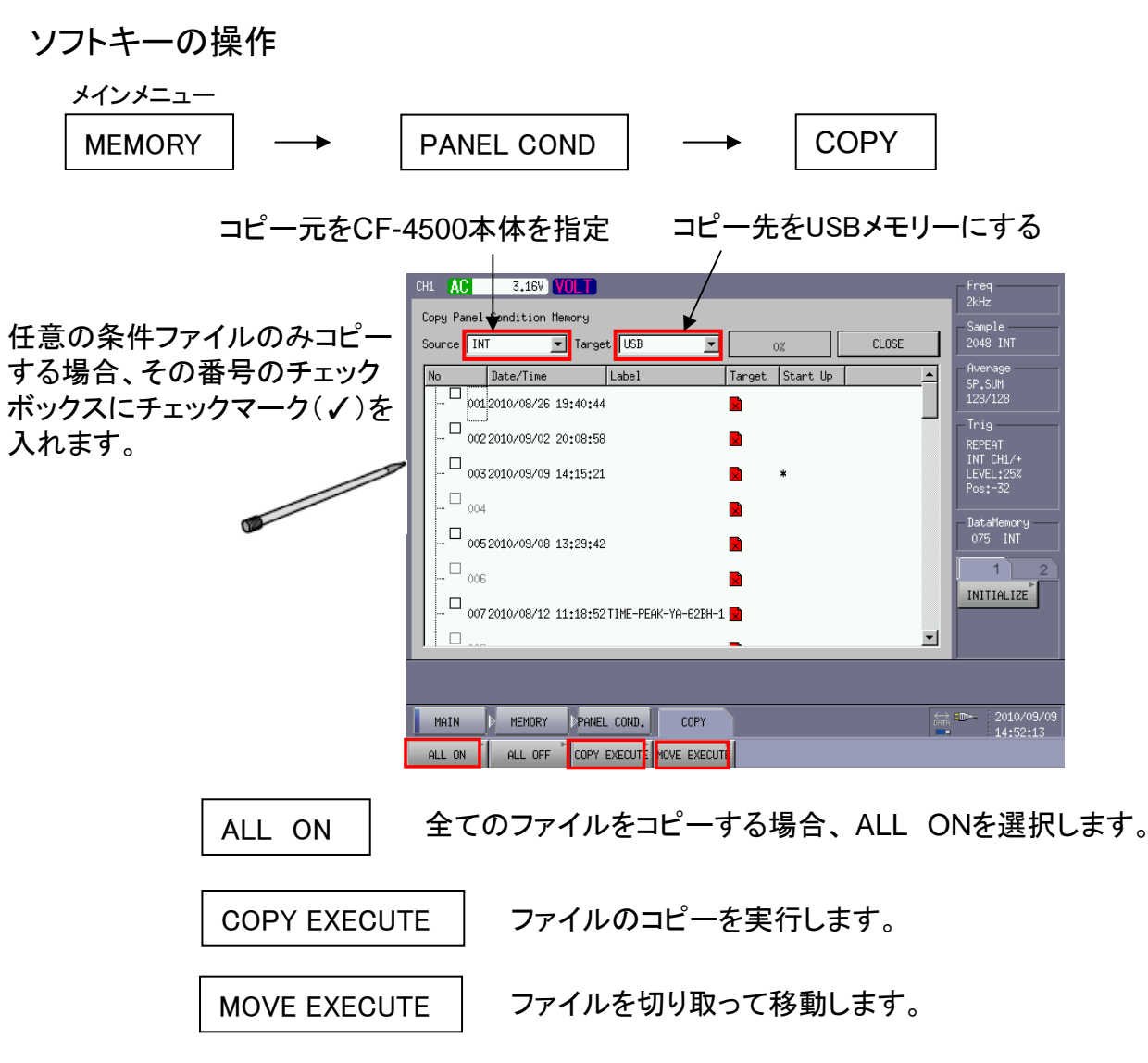

4.測定条件ファイルをクリアする

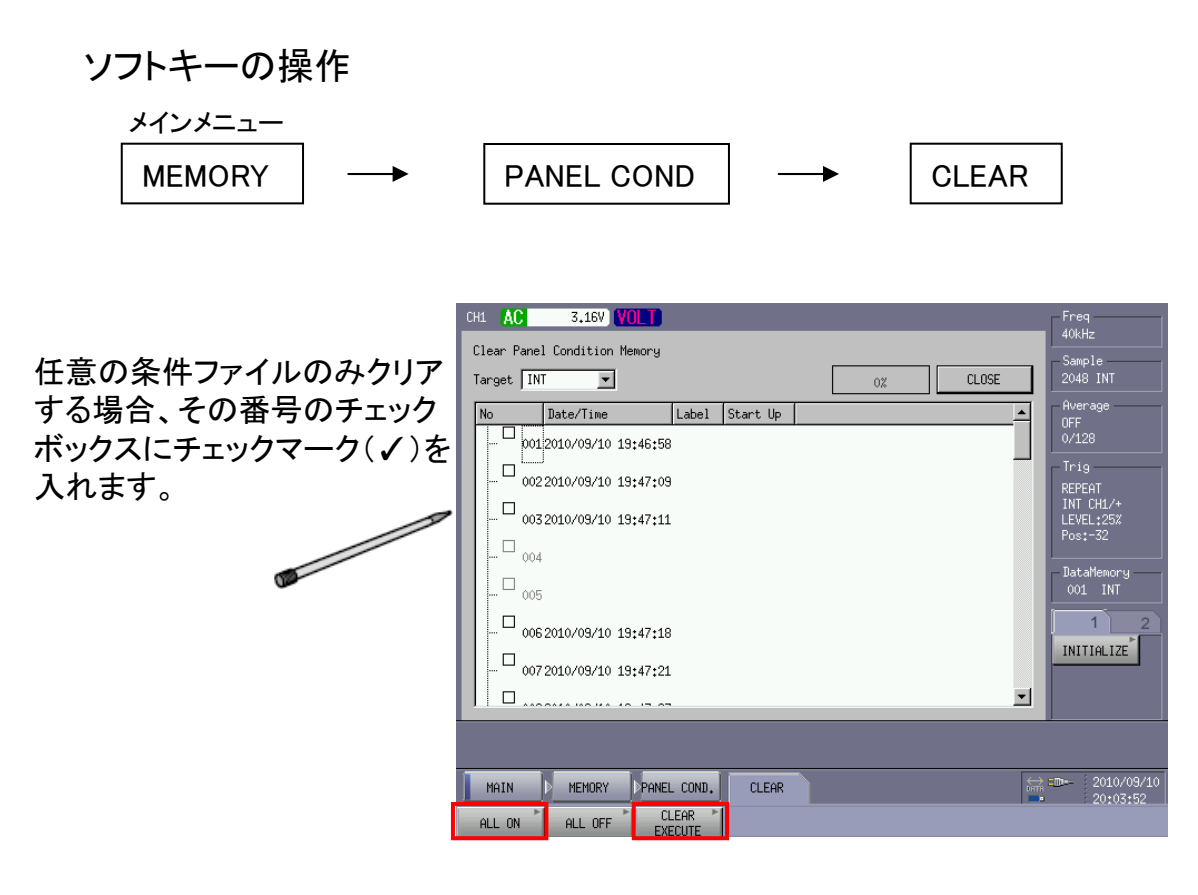

ALL ON全てのファイルをクリアする場合、 ALL ONを選択します。

CLEAR EXECUTE

ファイルのクリアを実行します。

CF-4500本体のデータをUSBメモリーにコピーするとルートにcf7200というフォルダが できます。その下にそれぞれblock、panel、loggerというフォルダがあります。

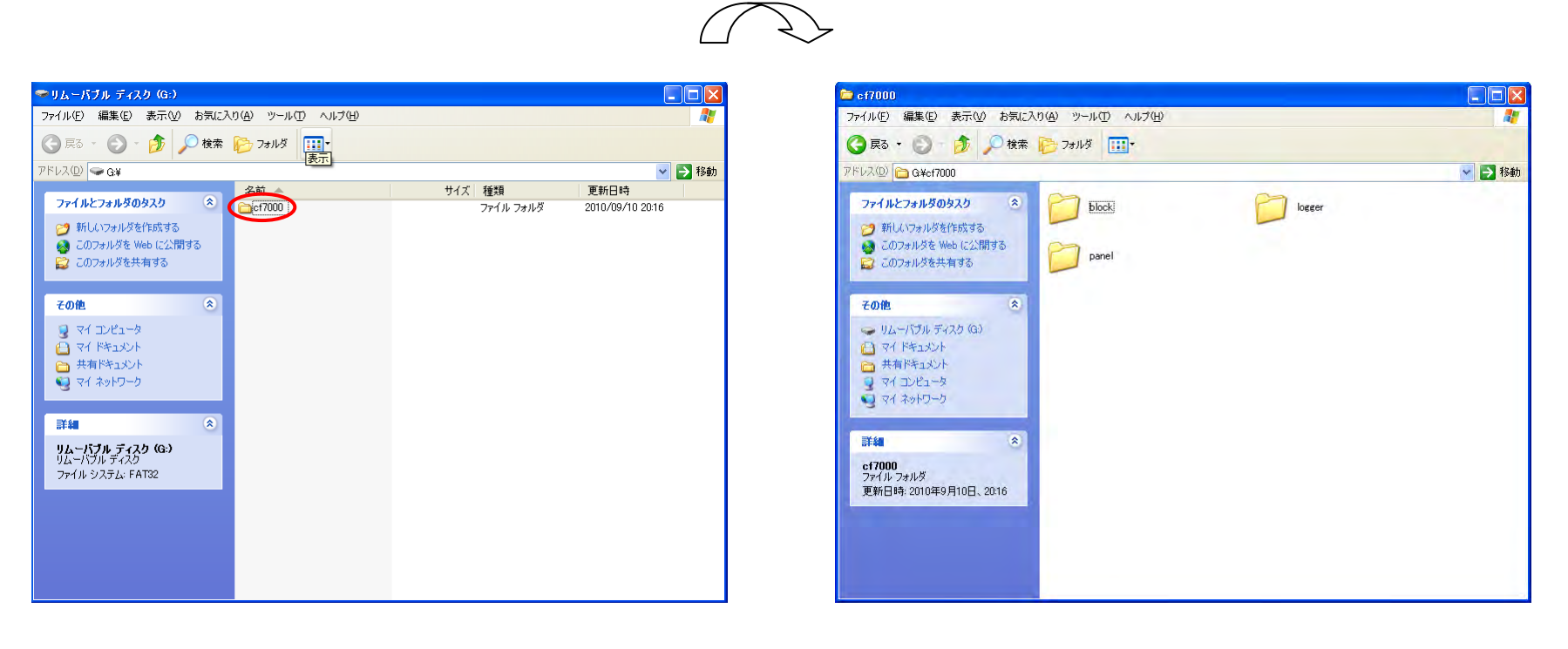

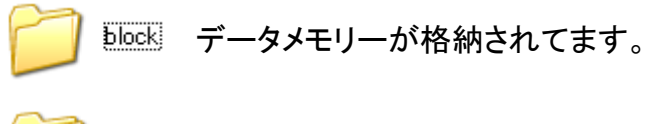

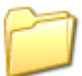

条件メモリーが格納されてます。 panel